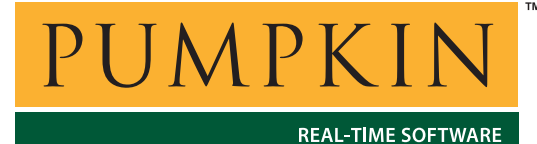

**Application Note**

**AN-29**

*750 Naples Street • San Francisco, CA 94112 • (415) 584-6360 • http://www.pumpkininc.com* 

# *Building a Salvo Application with IAR's AVR C Compiler and Embedded Workbench IDE*

## **Introduction**

This Application Note explains how to use IAR's ([http://www.iar.com/\)](http://www.iar.com/) AVR C compiler and Embedded Workbench IDE to create a multitasking Salvo application for Atmel's' ([http://www.atmel.com/\)](http://www.atmel.com/) AVR and MegaAVR 8-bit microcontrollers.

We will show you how to build the Salvo application contained in \salvo\ex\ex1\main.c for an AT90S8515 using IAR Embedded Workbench for Atmel AVR.

**Note** IAR Embedded Workbench for Atmel AVR underwent changes between v2 (e.g. EW 2.31E, with the last version of the compiler being v2.28A) and v3 (e.g. EW 3.3A, with v3.x compilers, e.g. v3.10A). The procedures and illustrations in this document are from IAR Embedded Workbench for Atmel AVR v2.31E and the associated IAR AVR C compiler v2.28A. Where substantive differences exist, they will be noted as such.

For more information on how to write a Salvo application, please see the *Salvo User Manual*.

### **Before You Begin**

If you have not already done so, install the IAR Embedded Workbench for Atmel AVR. You may also install the latest version of Atmel's AVR Studio, available at [http://www.avrfreaks.com/.](http://www.avrfreaks.com/)

#### **Related Documents**

The following Salvo documents should be used in conjunction with this manual when building Salvo applications with IAR's AVR C compiler:

*Salvo User Manual Salvo Compiler Reference Manual RM-IARAVR* 

## **Creating and Configuring a New Project**

Create a new Embedded Workbench project under File  $\rightarrow$  New  $\rightarrow$ Project  $\rightarrow$  OK. Select AVR as the Target CPU Family, navigate to your working directory (in this case we've chosen  $c:\temp$ ) and create a project named myex1.prj:

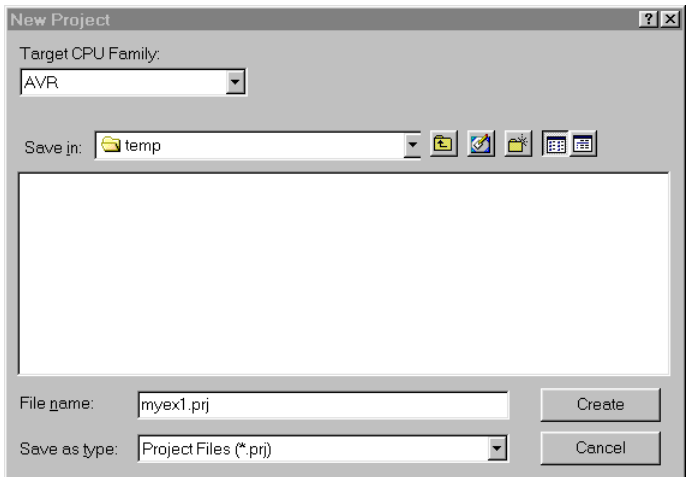

**Figure 1: Creating the New Project**

Click Create to continue. Choose File  $\rightarrow$  Save to save the project.

**Note** In Embedded Workbench for Atmel AVR v3, first you create a *workspace*, and then you create one or more projects within that workspace.

In order to manage your project effectively, we recommend that you create a set of groups for your project. They are:

Listings Salvo Configuration File Salvo Help Files Salvo Libraries Salvo Sources Sources

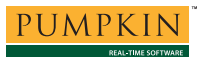

For each group, choose Project  $\rightarrow$  New Group, add in the Group Name and select OK.

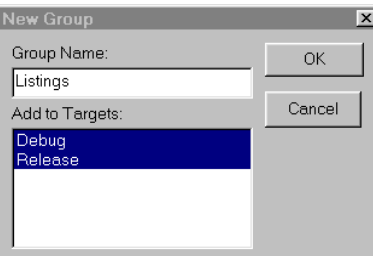

**Figure 2: Creating a Group** 

When finished, your project window should look like this:

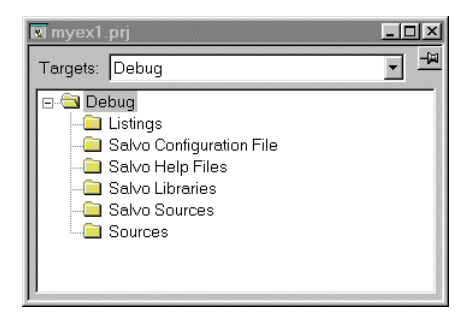

**Figure 3: Project Window with Groups** 

Now let's setup the project's options for processor type, Salvo's pathnames, etc. for your particular Atmel AVR microcontroller.

Select  $\rightarrow$  Options  $\rightarrow$  General  $\rightarrow$  Target, and under Processor configuration and Memory model make the appropriate selections for your project.

**Note** Wherever possible, you should always choose a Processor configuration that matches your target processor as closely as possible. Avoid using the generic (-vN) options unless your particular configuration requires them.

Your choice of Memory model will dictate which Salvo library you use in this project.

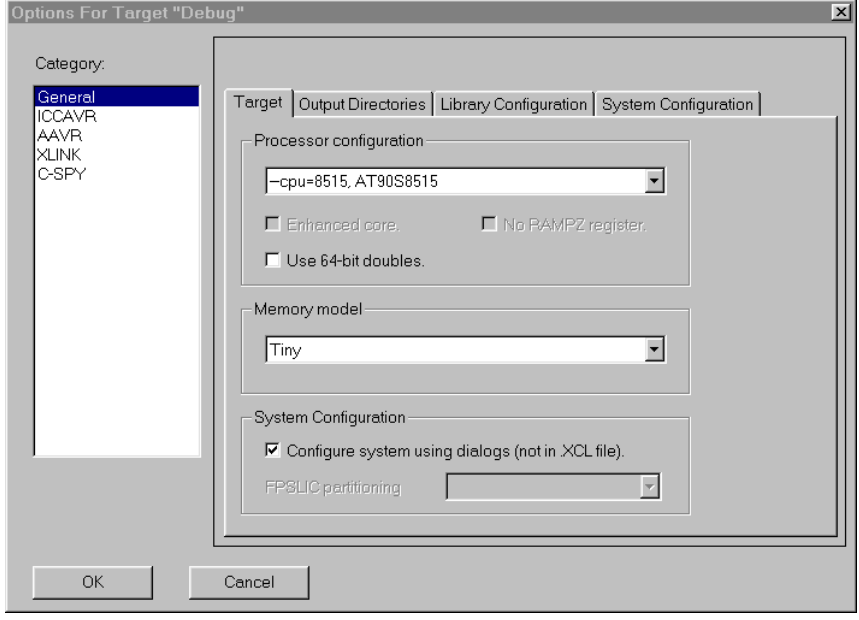

**Figure 4: General Settings – Processor Configuration and Memory Model** 

Select Project  $\rightarrow$  Options  $\rightarrow$  ICCAVR  $\rightarrow$  Preprocessor and define any symbols you may need for your project<sup>1</sup>, and add the include paths \$PROJ\_DIR\$\ and c:\salvo\inc\:

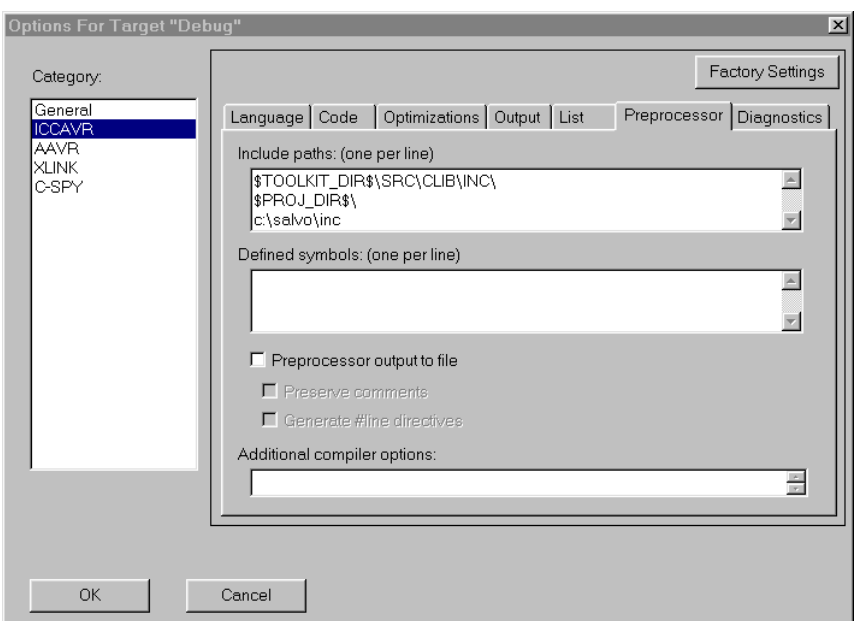

**Figure 5: ICCAVR Settings – Project Include Paths and Defined Symbols** 

Next, select  $XLINK \rightarrow List \rightarrow Generate$  Linker listing. This will create a useful .map file with the application's ROM and RAM requirements, etc. Under  $XLINK \rightarrow$  Include, ensure that the automatically selected .xcl linker filename matches your target processor. 2

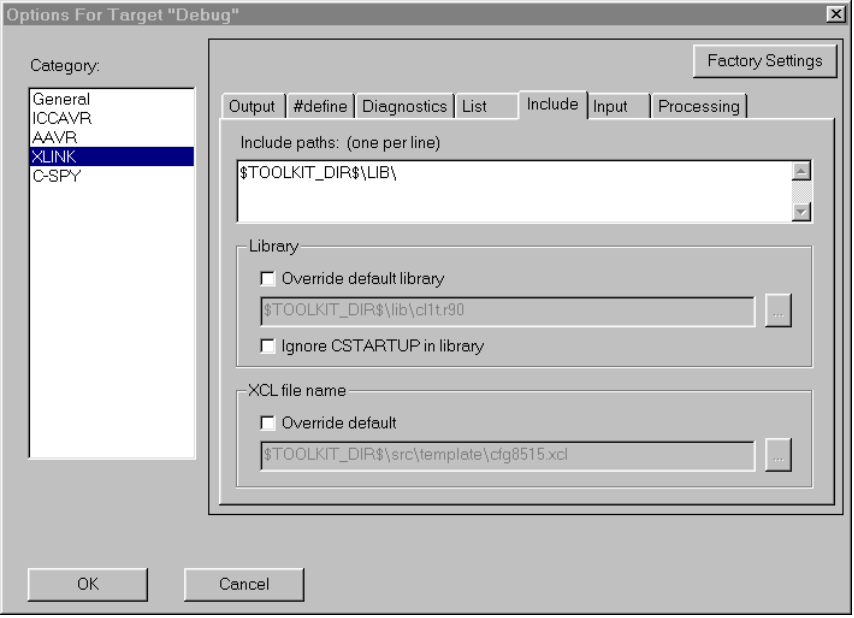

**Figure 6: XLINK Settings** 

Lastly, under  $C$ -SPY  $\rightarrow$  Setup, select the Driver (ICE200 emulator, JTAG emulator Tool, ROM-monitor CC or Simulator) and ensure that the Device description file is the appropriate one for your AVR:

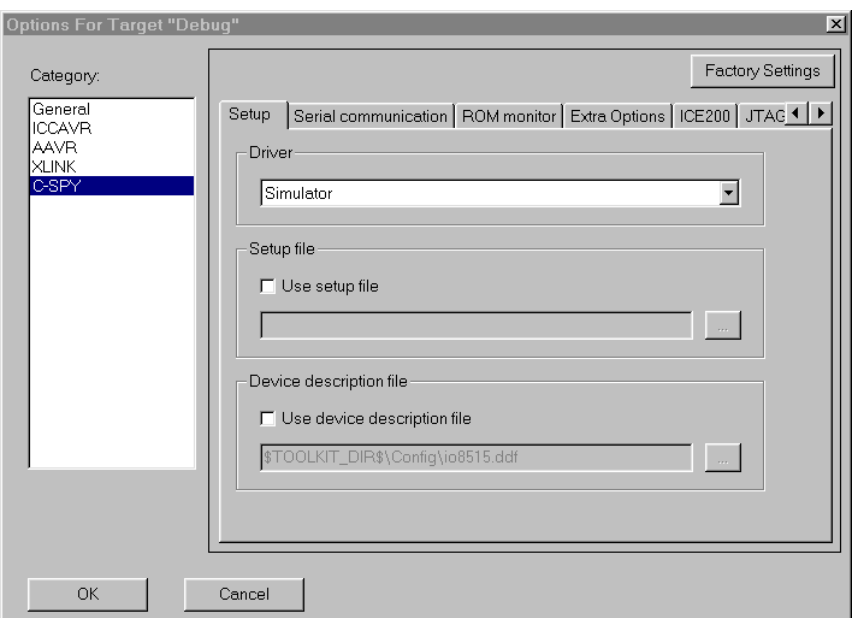

**Figure 7: C-SPY Settings – Project Chip Description File** 

Select OK to finish configuring your project.

## **Adding your Source File(s) to the Project**

Now it's time to add files to your project. Choose Project  $\rightarrow$  Files, C/C++ Source Files (\*.c,\*.cpp,\*.cc) under Files of type, select Sources under Add to Group, navigate to your project's directory, select your main.c and Add. Your Project Files window should look like this:

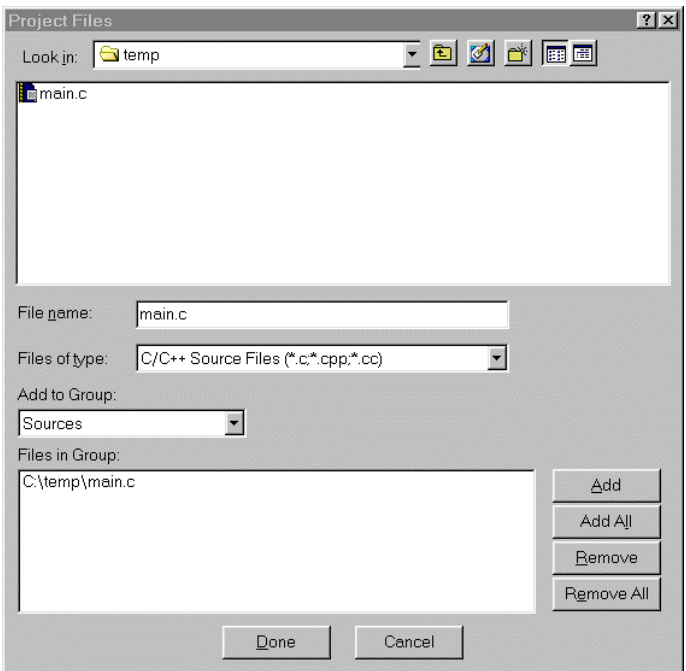

**Figure 8: Project Files Window** 

When finished, select Done, and your project window should look like this:

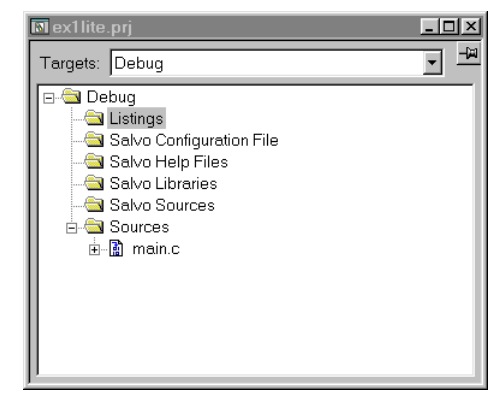

**Figure 9: Project Window with Project-Specific Source Files** 

## **Adding Salvo-specific Files to the Project**

Now it's time to add the Salvo files your project needs. Salvo applications can be built by linking to precompiled Salvo libraries, or with the Salvo source code files as nodes in your project.

#### **Adding a Library**

For a *library build*, a fully-featured Salvo freeware library for the AT90S8515 when using the tiny memory model is  $\texttt{sfairavrlt-a.r90.}^3$  Select Project  $\rightarrow$  Files, Library/Object Files (\*.r\*) under Files of type, Salvo Libraries under Add to Group, navigate to the \salvo\lib\iaravr-v2 directory, select sfiaravr1t-a.r90 and Add:

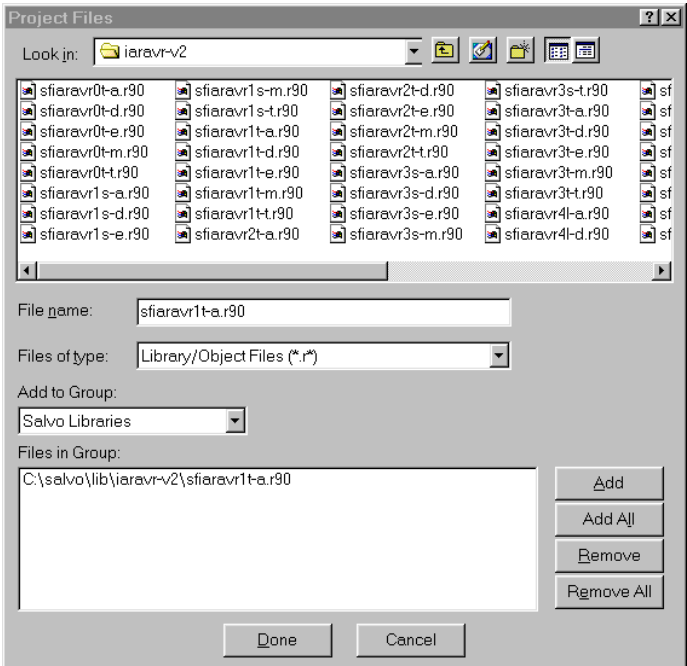

**Figure 10: Adding the Library to the Project** 

**Note** Salvo libraries for IAR's v2.x AVR C compilers are located in \salvo\lib\iaravr-v2. Libraries for v3.x compilers are located in \salvo\lib\iaravr-v3. The libraries are not interchangeable.

Select Done when you are finished. You can find more information on Salvo libraries in the *Salvo User Manual* and in the *Salvo Compiler Reference Manual RM-IARAVR*.

#### **Adding Salvo's mem.c**

Salvo library builds also require Salvo's mem.c source file as part of each project. Choose Project  $\rightarrow$  Files, C/C++ Source Files (\*.c,\*.cpp,\*.cc) under Files of type, select Salvo Sources under Add to Group, navigate to \salvo\src, select mem.c and Add. Your Project Files window should look like this:

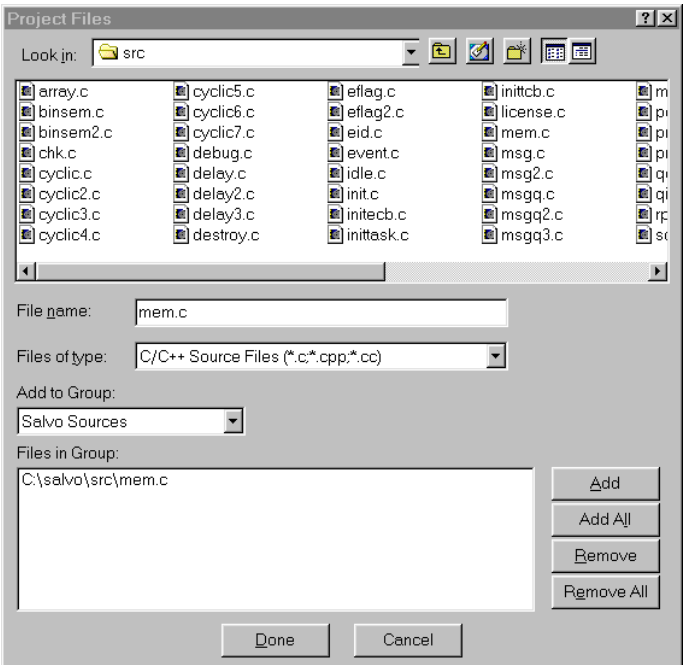

**Figure 11: Project Files Window** 

When finished, select Done, and your project window should look like this:

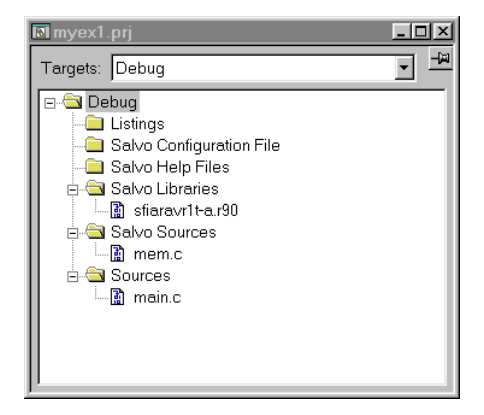

**Figure 12: Project Window with Library, mem.c and User Source File(s)** 

#### **The salvocfg.h Header File**

You will also need a salvocfg.h file for this project. To use the library selected in Figure 10, your salvocfg.h should contain only:

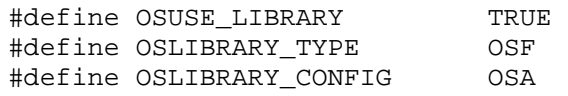

#### **Listing 1: salvocfg.h for a Library Build**

Select Project  $\rightarrow$  Files, All Files (\*.\*) under Files of type, Salvo Configuration File under Add to Group, navigate to your project's directory, select salvocfg.h and Add:

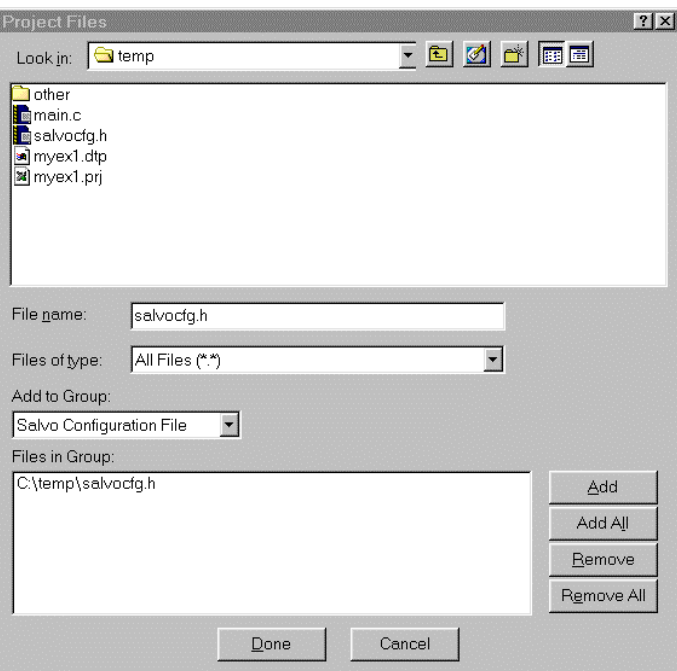

**Figure 13: Adding the Configuration File to the Project** 

Your project window should now look like this:

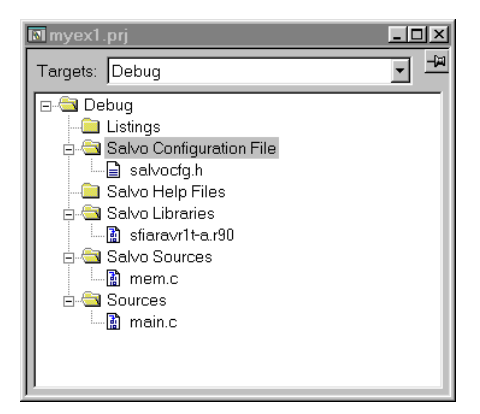

**Figure 14: Project Window for a Library Build** 

**Tip** The advantage of placing the various project files in the groups shown above is that you can quickly navigate to them and open them for editing, etc.

Proceed to *Building the Project*, below.

#### **Adding Salvo Source Files**

If you have a Salvo Pro distribution, you can do a *source code build* instead of a library build. The application in \salvo\ex\ex1\main.c contains calls to the following Salvo user services:

```
OS_Delay() OSInit() 
OS_WaitBinSem() OSSignalBinSem() 
OSCreateBinSem() OSSched() 
OSCreateTask() OSTimer() 
OSEi()
```
You must add the Salvo source files that contain these user services, as well as those that contain internal Salvo services, to your project. The *Reference* chapter of the *Salvo User Manual* lists the source file for each user service. Internal services are in other Salvo source files. For this project, the complete list is:

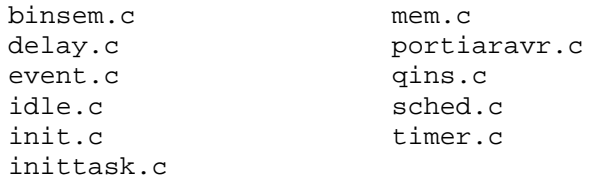

To add these files to your project, select Project  $\rightarrow$  Files, All Files (\*.\*) under Files of type, Salvo Sources under Add to Group:, navigate to the  $\simeq$   $\text{directory}$ , select<sup>4</sup> the files listed above and Add:

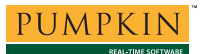

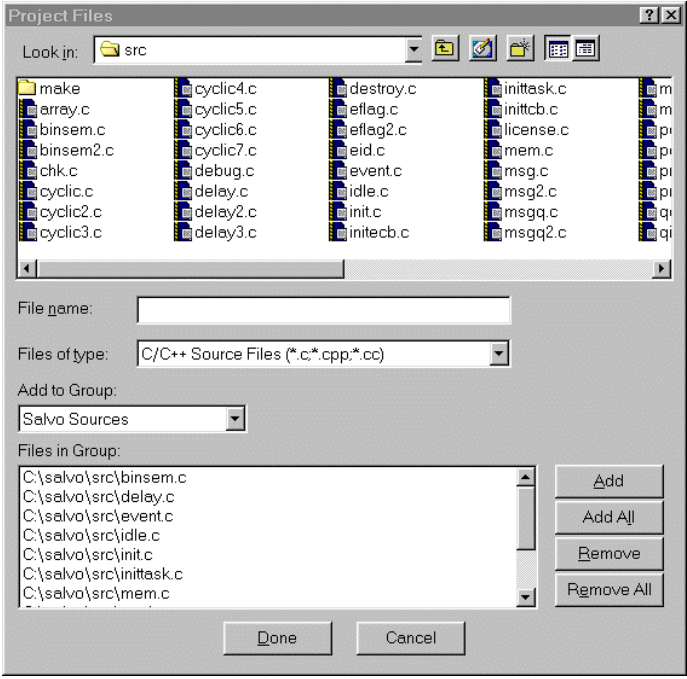

**Figure 15: Adding Salvo Source Files to the Project** 

Select Done when finished. Your project window should now look like this:

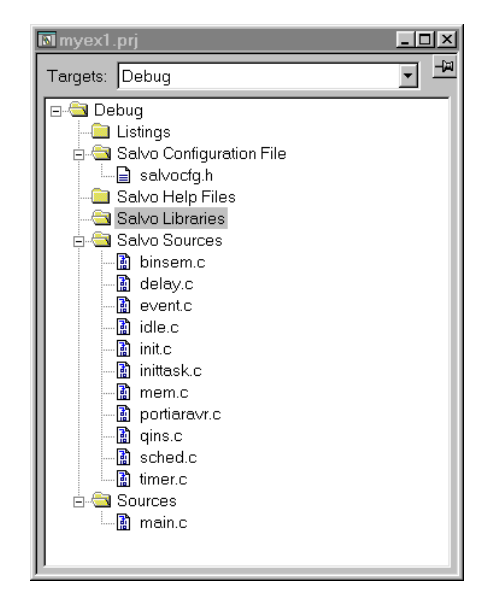

**Figure 16: Project Window for a Source Code Build** 

#### **The salvocfg.h Header File**

You will also need a salvocfg.h file for this project. Configuration files for source code builds are quite different from those for library builds (see Listing 1, above). For a source code build, the salvocfg.h for this project contains only:

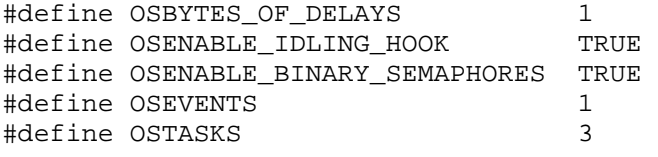

**Listing 2: salvocfg.h for a Source Code Build** 

## **Building the Project**

For a successful compile, your project must also include a header file (e.g. #include <io8515.h>) for the particular chip you are using. Normally, this is included in each of your source files (e.g. main.c), or in a header file that's included in each of your source files (e.g. main.h).

With everything in place, you can now build the project using Project  $\rightarrow$  Make or Project  $\rightarrow$  Build All. The build results can be seen in the map file located in the project's Debug\List subdirectory:<sup>5</sup>

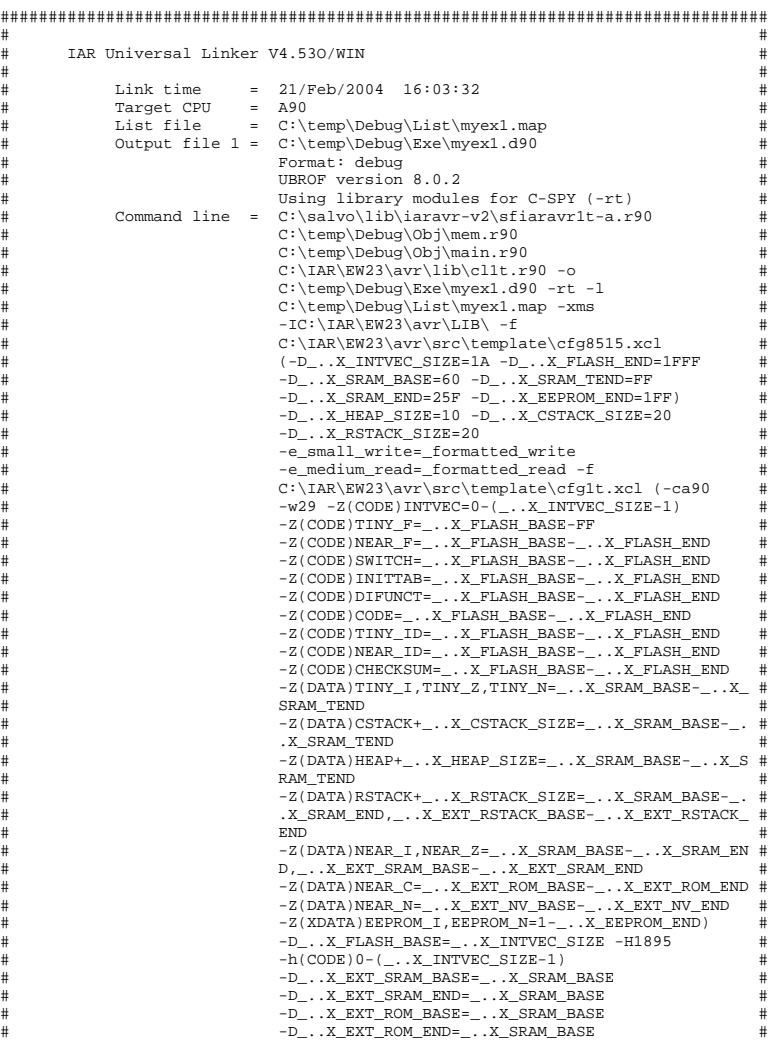

*12 AN-29 Building a Salvo Application with IAR's AVR C Compiler and Embedded Workbench IDE* 

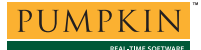

## **Application Note**

| #<br>#<br>#<br>#<br>#<br>#<br>#<br>#                                 |                 | Copyright 1987-2002 IAR Systems. All rights reserved. # | -D_X_EXT_NV_BASE=_X_SRAM_BASE<br>-D_X_EXT_NV_END=_X_SRAM_END<br>-D_X_EXT_CSTACK_BASE=_X_SRAM_BASE<br>-D_X_EXT_CSTACK_END=_X_SRAM_BASE<br>-D  X EXT RSTACK BASE=  X SRAM BASE<br>-D_X_EXT_RSTACK_END=_X_SRAM_BASE |                     |                     | #<br>#<br>#<br>#<br>#<br>#<br># |
|----------------------------------------------------------------------|-----------------|---------------------------------------------------------|----------------------------------------------------------------------------------------------------|---------------------|---------------------|---------------------------------|
| [SNIP]                                                               |                 |                                                         |                                                                                                    |                     |                     |                                 |
|                                                                      |                 |                                                         |                                                                                                    |                     |                     |                                 |
| ÷<br>$\star$<br>$\star$<br>SEGMENTS IN ADDRESS ORDER<br>÷<br>$\star$ |                 |                                                         |                                                                                                    |                     |                     |                                 |
| <b>SEGMENT</b><br><b>SESSEES</b>                                     | SPACE<br>doods. | START ADDRESS END ADDRESS<br>-------------              | ===========                                                                                                    | SIZE<br><b>EBBE</b> | TYPE<br>$=$ $=$ $=$ | ALIGN<br>$=$ = = = =            |
| INTVEC                                                               | CODE            | $00000000 - 00000009$                                   |                                                                                                    | A                   | com                 | $\mathbf{1}$                    |
| ?FILL1                                                               | CODE            | $00000000A - 00000019$                                  |                                                                                                    | 10                  | rel                 | 0                               |
| INITTAB<br>CODE                                                      | CODE            | 0000001A - 0000001F<br>00000020 - 000005FD              |                                                                                                    | 6<br>5DE            | rel<br>rel          | 0<br>$\mathbf{1}$               |
| ABSOLUTE (ABS)                                                       | CODE<br>DATA    | 0000001C                                                |                                                                                                    |                     | rel                 | $\Omega$                        |
|                                                                      | DATA            | 0000001D                                                |                                                                                                    |                     |                     |                                 |
|                                                                      | DATA            | 0000001E                                                |                                                                                                    |                     |                     |                                 |
|                                                                      | DATA            | 0000001F                                                |                                                                                                    |                     |                     |                                 |
|                                                                      | DATA            | 00000037 - 00000037                                     |                                                                                                    | 1                   |                     |                                 |
|                                                                      | DATA            | $00000038 - 00000038$                                   |                                                                                                    | 1                   |                     |                                 |
|                                                                      | DATA            | $0000004A - 0000004B$                                   |                                                                                                    | $\overline{a}$      |                     |                                 |
|                                                                      | DATA            | 0000004C - 0000004D                                     |                                                                                                    | 2                   |                     |                                 |
|                                                                      | DATA            | 0000004E - 0000004E                                     |                                                                                                    | 1                   |                     |                                 |
|                                                                      | DATA            | $00000059 - 00000059$                                   |                                                                                                    | 1                   |                     |                                 |
| TINY I                                                               | DATA            | 00000060                                                |                                                                                                    |                     | dse                 | 0                               |
| TINY Z                                                               | DATA            | 00000060 - 0000007F                                     |                                                                                                    | 20                  | rel                 | 0                               |
| CSTACK                                                               | DATA            | 00000080 - 0000009F                                     |                                                                                                    | 20                  | dse                 | $\mathbf 0$                     |
| RSTACK                                                               | DATA            | 000000A0 - 000000BF                                     |                                                                                                    | 20                  | dse                 | $\Omega$                        |
|                                                                      |                 |                                                         |                                                                                                    |                     |                     |                                 |
|                                                                      |                 |                                                         | $\star$                                                                                                    |                     |                     |                                 |
|                                                                      | $\star$         | END OF CROSS REFERENCE                                  | $\star$                                                                                                    |                     |                     |                                 |
|                                                                      |                 |                                                         |                                                                                                    |                     |                     |                                 |
| 104 bytes of DATA memory                                             |                 | 1 518 bytes of CODE memory (16 range fill)              |                                                                                                    |                     |                     |                                 |
| Errors: none<br>Warnings: none                                       |                 |                                                         |                                                                                                    |                     |                     |                                 |

**Listing 3: Library Build Results (Abbreviated)** 

**Note** The Embedded Workbench for Atmel AVR projects supplied in the Salvo for Atmel AVR and MegaAVR distributions contain additional help files in each project's Salvo Help Files group.

**Tip** If you configure Embedded Workbench to display the memory utilization for individual source files and the complete application you won't have to look in the map file. Select Options  $\rightarrow$  Settings  $\rightarrow$  Make Control  $\rightarrow$  Message Filtering Level and choose All.

## **Testing the Application**

#### **C-SPY**

You can test and debug this application using the C-SPY debugger and either the simulator or other debugging hardware. To launch  $C$ -SPY, choose Project  $\rightarrow$  Debugger.

You can use all of C-SPY's supported features when debugging and testing Salvo applications. This includes breakpoints, profiling, intelligent watch window, cycle counting, etc.

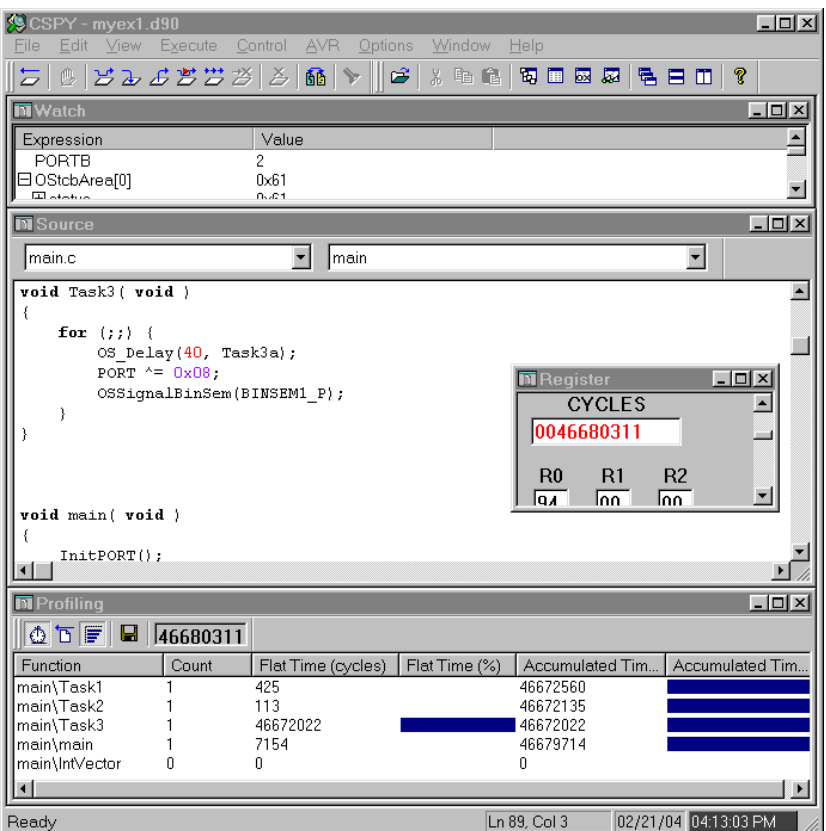

**Figure 17: Testing a Salvo Application in C-SPY** 

**Note** C-SPY supports debugging at the source code level. Only applications built from the Salvo source code or a Salvo Pro library enable you to step through Salvo services (e.g. OSCreateBinSem()) at the source code level. Regardless of how you build your Salvo application, you can always step through your own C and assembly code in C-SPY.

#### **AVR Studio**

To test your Salvo application in AVR Studio,<sup>6</sup> under File  $\rightarrow$ Open File ..., navigate to your project's Debug\Exe subdirectory and open the object (\*.d90) file:

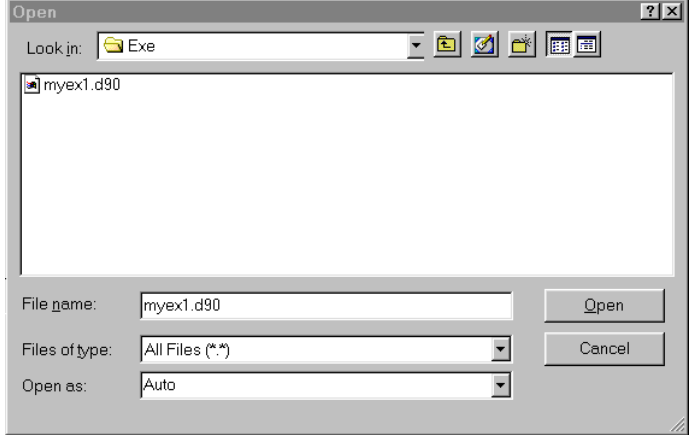

**Figure 18: Opening the Object File** 

Select Open. AVR Studio will load the object file, then present another window wherein you can select a Debug Platform and a Device:

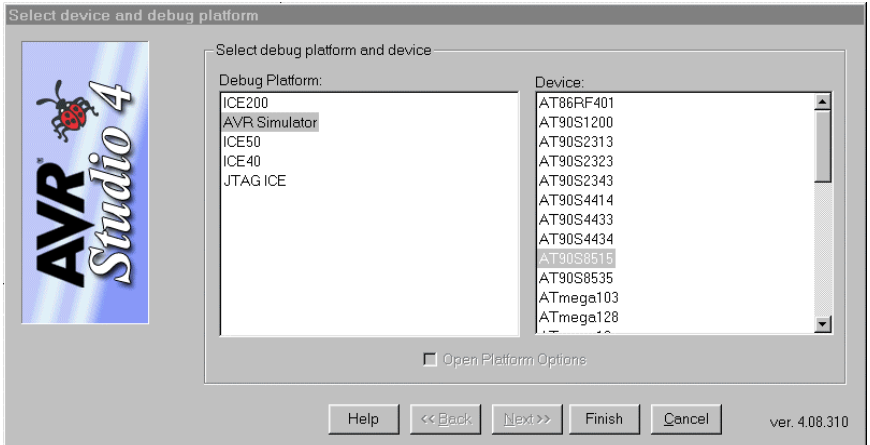

**Figure 19: Selecting the Debug Platform and Device** 

Select Finish. AVR Studio will configure the simulator, load the object file, and setup for source-level debugging at the start of your main():

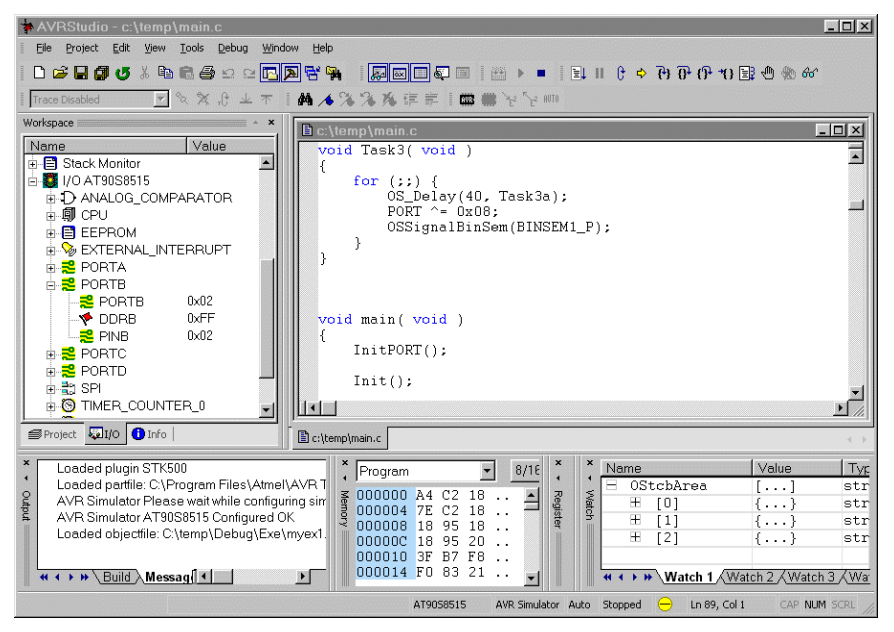

**Figure 20: Source-Level Debugging in AVR Studio** 

In addition to debugging in the AVR Studio simulator, you can also download your application to an Atmel STK500 development board by selecting  $Tools \rightarrow STK500/... \rightarrow STK500/...$ , and then programming the device by selecting Use Current Simulator/Emulator FLASH Memory,

## **Migrating to Embedded Workbench for Atmel AVR v3**

Existing Salvo applications built as projects (\*.pjt) under IAR's Embedded Workbench for Atmel AVR v2 can be migrated to v3 using the following steps.

- In Embedded Workbench for Atmel AVR v3, choose File  $\rightarrow$  New  $\rightarrow$  Workspace to create a new workspace file (\*.eww).
- Choose Project  $\rightarrow$  Add Existing Project  $...,$  select Files of type: Old Project Files (\*.prj, \*.pew), navigate to the old project and select Open, then OK.
- Under Project  $\rightarrow$  Options, select the device (e.g. AT90S8515) under General  $\rightarrow$  Target  $\rightarrow$ Processor configuration, if necessary. Set the desired optimizations under  $ICCAVR \rightarrow$ Optimizations.
- Remove the existing Salvo library from the project, and replace it with a same-named one from \salvo\lib\iaravr-v3.

When finished, the new project window will look like this:

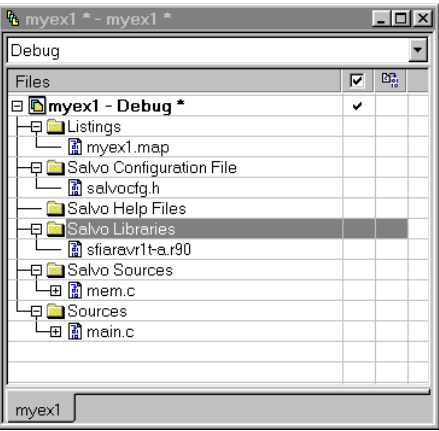

**Figure 21: Project Window for a Library Build in Embedded Workbench for Atmel AVR v3** 

## **Troubleshooting**

#### **Linker Error: Incompatible runtime models**

If you are doing a library build and your version of the IAR AVR C Compiler is different from that used to build the Salvo library you have added to your project, the linker will issue an error like this one:

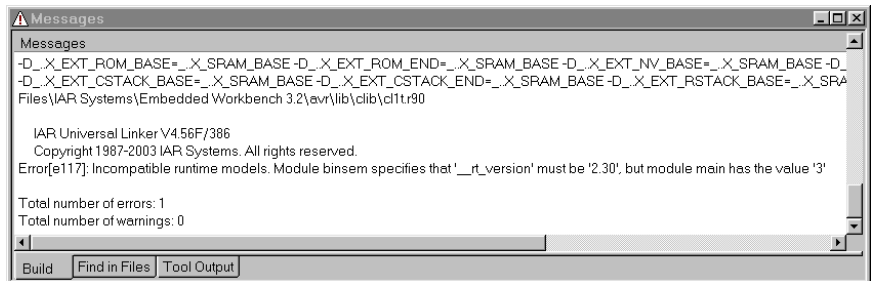

#### **Figure 22: Linker Error due to Version Mismatch (EW v3)**

This type of error occurs because the Salvo library – in this case, salvo\lib\iaravr-v2\sliaravr1t-a.r90 – was built with  $v2$ of the IAR AVR C Compiler, which defines a symbol called \_\_rt\_version as 2.30, yet the project was built in EW v3, which expects \_\_rt\_version to be 3. The solution is simply to use the Salvo library appropriate for the version of the IAR AVR C compiler you are using – in this case, salvo\lib\iaravr-v3\sliaravr1t-a.r90.

**Note** \_\_rt\_version is used by XLINK at link time to ensure consistency between modules (C, Embedded C++ or assembler). See the *IAR AVR C/EC++ Compiler Reference Guide* for more information.

**Note** As long as the major version number of the IAR AVR C Compiler you're using (and therefore  $_{\text{rt\_version}}$ 's value) matches that used to generate the Salvo libraries, you will be able to link to the precompiled Salvo libraries that are supplied in each Salvo for Atmel AVR and MegaAVR distribution. E.g. v3.x can be used with Salvo libraries built with  $v3.10A$ .

\_\_rt\_version mismatches like this will occur whenever Salvo users and the Salvo for Atmel AVR and MegaAVR distribution are at substantially different versions of the IAR AVR C compiler. Therefore, we *strongly recommend that Salvo users keep their IAR AVR C compiler up-to-date* to avoid any potential difficulties. Salvo Pro users can avoid any potential problems by simply rebuilding the Salvo libraries with their own version of the IAR AVR C compiler.

This type of linker error will not happen with source code builds, e.g. when using Salvo Pro to build an application using the Salvo source files as project nodes instead of linking to a Salvo library.

### **Application Crashes After Changing Processor Type**

Remember to #include the appropriate header file for your AVR variant (see *Building the Project*, above). A common cause for such crashes is a difference in interrupt vector locations or definitions between two members of a processor family. Mainline code may work correctly, but the application will crash if interrupt vectors are not in the right locations.

## **Example Projects**

Example projects for IAR's AVR C compiler can be found in the \salvo\tut\tu1-6\sysac directories. The include path for each of these projects includes \salvo\tut\tu1\sysac, and each project defines the SYSAC symbol.

Complete Salvo Lite library-build projects are contained in the project files \salvo\tut\tu1-6\sysac\tu1-6lite.\*. These projects also define the MAKE\_WITH\_FREE\_LIB symbol.

Complete Salvo LE library-build projects are contained in the project files  $\succeq\text{tul-6}\sysac\tul-6le.*. These$ projects also define the MAKE\_WITH\_STD\_LIB symbol.

Complete Salvo Pro library-build projects are contained in the project files \salvo\tut\tu1-6\sysac\tu1-6prolib.\*. These projects also define the MAKE\_WITH\_STD\_LIB symbol.

Complete Salvo Pro source-code-build projects are contained in the project files  $\succeq\text{tul-6}\sysac\tul-6\n$ .\*. These projects also define the MAKE\_WITH\_SOURCE symbol.

**Note** Tutorial and example projects are provided for IAR Embedded Workbench for Atmel AVR v2  $(*.prj$  files) and IAR Embedded Workbench for Atmel AVR v3 ( $*$ . ewp  $&*$ . eww files).

 $\frac{1}{1}$  This Salvo project supports a wide variety of targets and compilers. For use with IAR's AVR C compiler, it requires the SYSAC defined symbol, as well as the symbols MAKE\_WITH\_FREE\_LIB or MAKE\_WITH\_STD\_LIB for library builds. When you write your own projects, you may not require any symbols.

We recommend using the Embedded Workbench's argument variables like \$PROJ\_DIR\$ and \$TOOLKIT\_DIR\$ whenever possible.

This Salvo Lite library contains all of Salvo's basic functionality. The corresponding Salvo LE and Pro libraries are sliaravr1t-a.r90 and sliaravr1tia.r90, respectively.

You can Ctrl-select multiple files at once.

<sup>5</sup> We recommend that you add the project's map file to your project's Listings  $\frac{\text{group}}{6}$ .

AVRStudio v4.08 is shown. 7

In this example, the major version number is 3.